## Appendix 3: Exam Clock Set Up

To access the exam laptop:

**Username**: examsupervisor

**Password**: study-1929

#### How to Connect to vivi

1. Tap once on vivi icon in the task bar

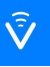

- 2. Search and select the classroom that you wish to connect to
- 3. Enter the room code to join this room (It can be found on the bottom left of the room's display).
- 4. Press "Present my Screen"

**NOTE** - For further information on how to connect to vivi, please see this article: [Connecting to Vivi](https://confluence.brigidine.qld.edu.au/display/itdocs/Connecting%2Bto%2BVivi)

### Exam clock [setup](https://confluence.brigidine.qld.edu.au/display/BISDKB/Exam%2Bclock%2Bsetup)

The exam clocks can be found in File Explorer under:

*This PC > Network Locations > Timers* 

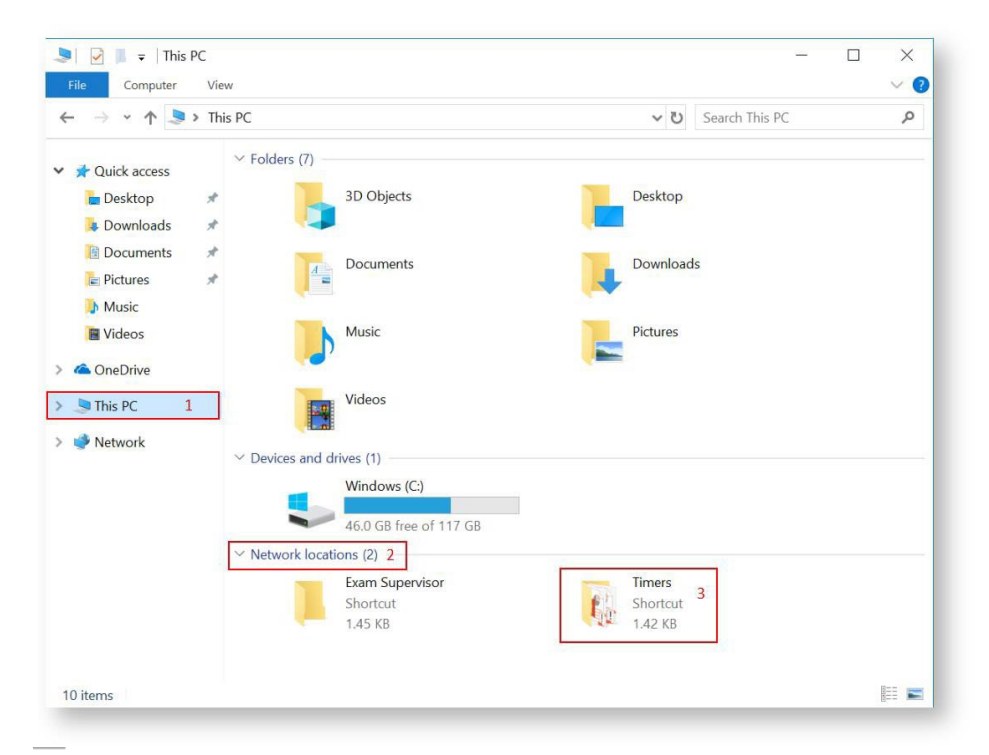

#### Once in Timers, select: Exam Clocks

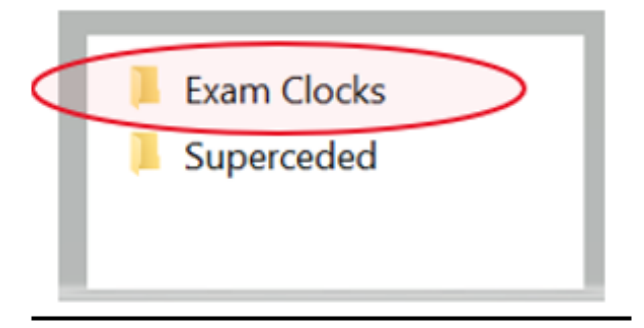

Once in Exam Clocks, select "Planning" or "Perusal" as per the exam coversheet:

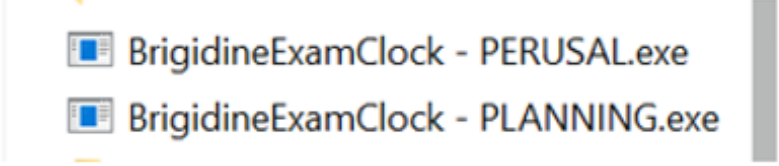

# 1.Perusal Exam Clock:

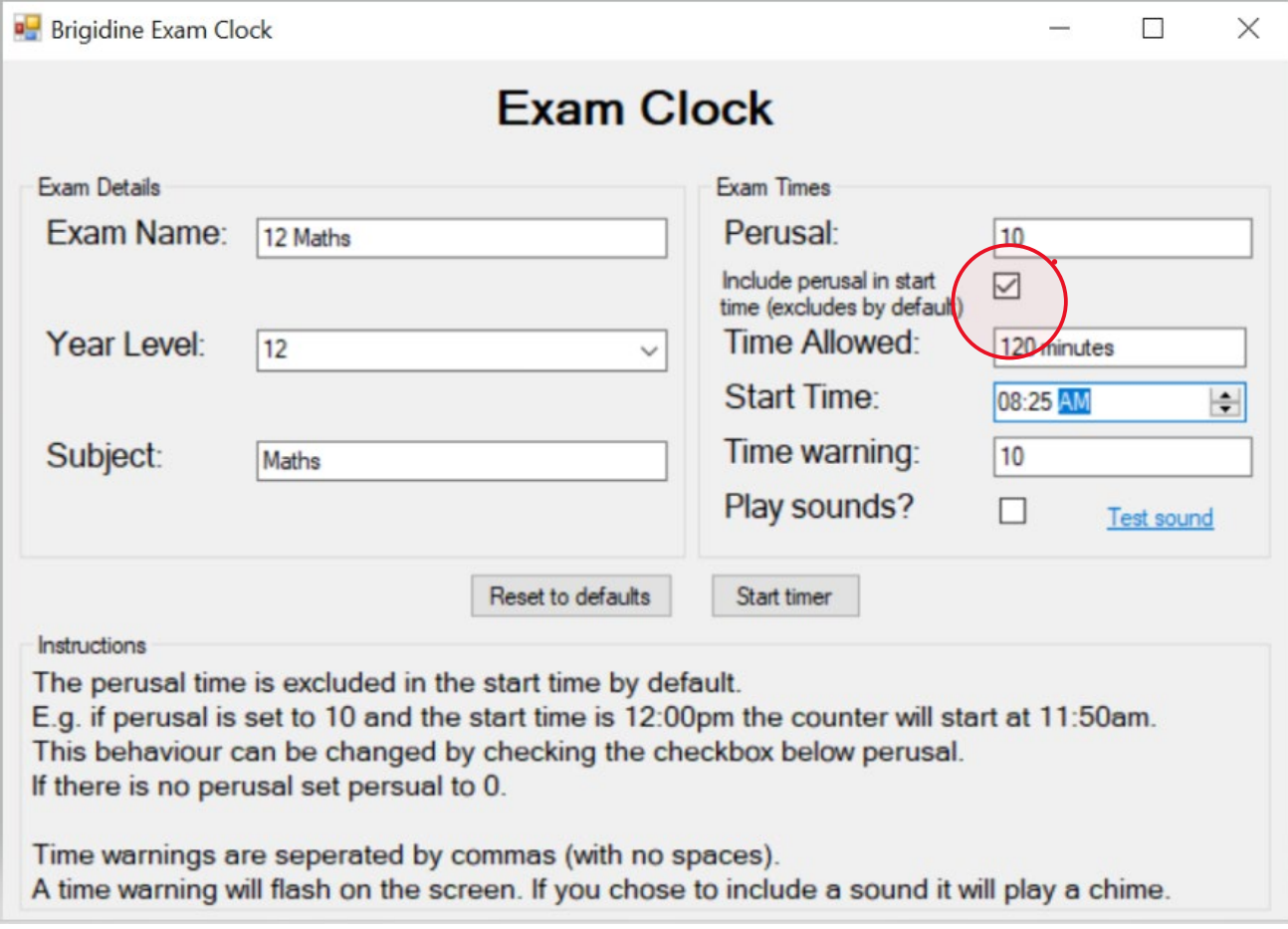

Fill in the details and click 'Start timer' to begin the timer.

You can press the esc key to close the clock.

**Note:** Tick "Include perusal in start time box" **every time**, and just enter '0' if there is no perusal time.

## End of Exam actions:

- Close exam clock (click on X in top right-hand corner)
- Access the vivi icon and select "Stop".

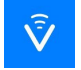

# 2.Planning Exam Clock:

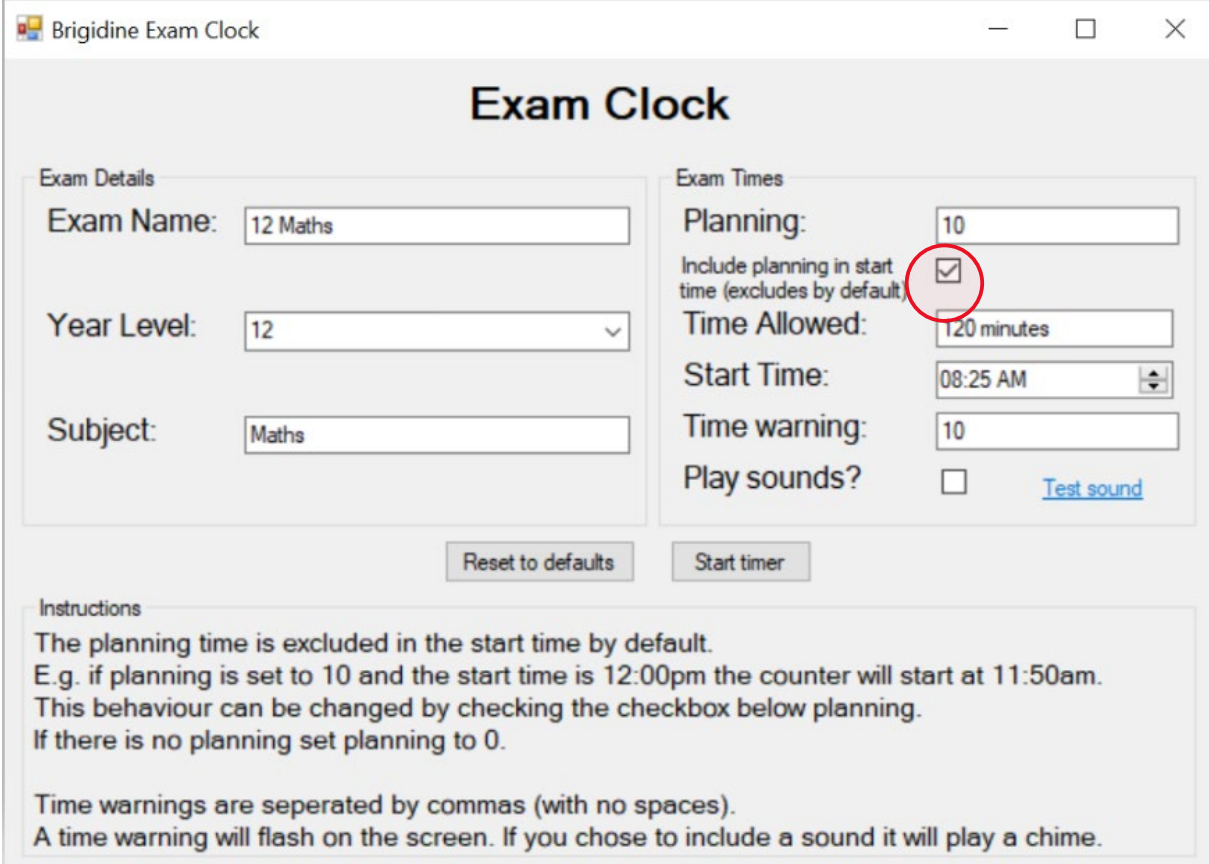

Fill in the details and click 'Start timer' to begin the timer.

You can press the esc key to close the clock.

**Note:** Tick "Include planning in start time box" **every time**, and just enter '0' if there is no planning time.

## End of Exam actions:

- Close exam clock (click on X in top right-hand corner)
- Access the vivi icon and select "Stop".

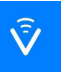